## **PC-OPTIMA 3.3.0**

**Program do konfiguracji systemu domofonowego i wideodomofonowego: Wielostrefowego Master-Slave (Master MA765, Slave SL255) Wielowejściowego SL255 (SL255 / SL255R / SL255RC) Jednowejściowego 255 (255 / 255R)** 

Instrukcja obsługi

**Rev 3**

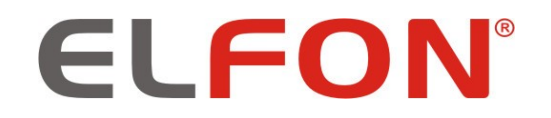

© 2019 ELFON

#### **1 Wprowadzenie**

PC-Optima 3.3.0 to program służący do konfiguracji systemu domofonowego MS765, SL255 oraz 255. Za pomocą tej aplikacji użytkownik może edytować wszystkie ustawienia paneli w systemie, oraz zarządzać numeracją i zakresami lokali. Wszystkie ustawienia zapisywane są do jednego pliku odczytywanego przez panele MA765, SL255, 255.

#### **2 Instalacja programu**

Aktualną wersję programu PC-Optima 3 można znaleźć po zalogowaniu się do strefy klienta na stronie<https://elfon.com.pl/>w zakładce *Oprogramowanie,* lub sprawdzić jej dostępność wybierając opcję *Aktualizacje* na pasku narzędzi*.* Po ściągnięciu pliku należy rozpakować do dowolnego katalogu. Program zostanie uruchomiony po dwukrotnym kliknięciu pliku PC-Optima 3.x.x.exe.

#### **3 Programator OP-PR2**

Do konfiguracji panelu z poziomu komputera niezbędny jest moduł programatora **OP-PR2,**  który dostępny jest ofercie handlowej firmy Elfon. Gniazdo oznaczone "PC" należy podłączyć do złącza USB komputera za pomocą kabla typu A-B (zawarty w zestawie z programatorem). Gniazdo oznaczone IS przeznaczone jest do połączenia z panelem za pomocą przewodu (w zestawie z programatorem). Szczegóły sposobu połączenia pokazuje ilustracja 1.

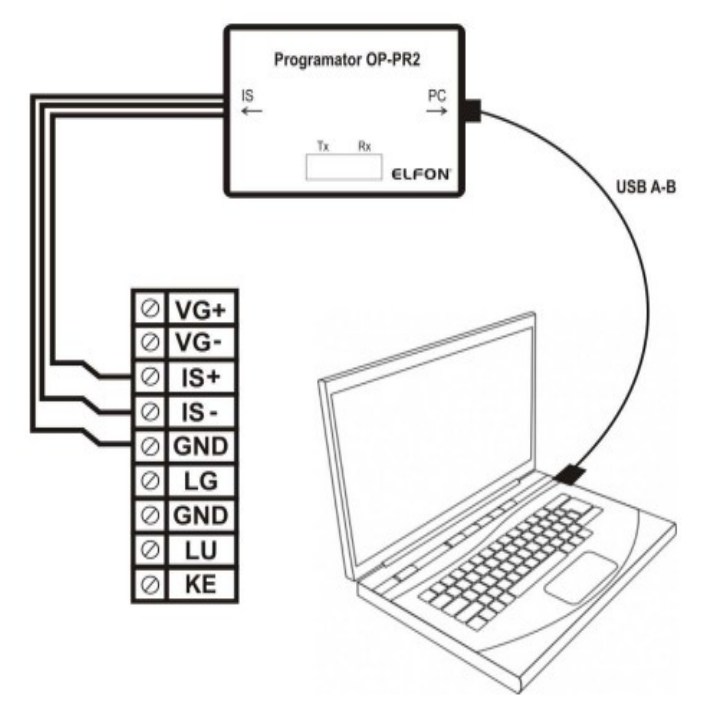

*Ilustracja 1: Podłączenie panelu Optima MA765/SL255/255 do komputera z użyciem programatora OP-PR2*

Do poprawnego zainstalowania urządzenia potrzebne są pliki sterowników, które załączone są w folderze wraz ze ściągniętym programem i instrukcją instalacji. Podczas instalacji sterowników należy wybrać odpowiednią wersję systemu (32-bit bądź 64-bit).

#### **4 Program PC-Optima 3**

Program może pracować w dwóch trybach:

- Niezalogowany tryb, w którym panel nie jest fizycznie podłączony do komputera. W tym wypadku możliwe jest ustawienie żądanej konfiguracji oraz zapisanie jej do jednego pliku.
- Zalogowany po wcześniejszym podłączeniu panelu do komputera. W tym trybie możliwe jest programowanie panelu MA765, SL255 oraz 255 jeśli użytkownik posiada ośmiocyfrowy kod serwisowy podłączonego panelu.

Przed przystąpieniem do zalogowania się, należy wybrać jaki panel/system będzie konfigurowany. Aby zalogować panel, należy w oknie danych i komunikacji (Ilustracja 2) wpisać kod serwisowy oraz wybrać port COM, do którego podpięty jest programator OP-PR2, po czym zatwierdzić przyciskiem *Zaloguj.* **Należy jednak pamiętać, że panel przy próbie logowania się musi być włączony, ustawiony w odpowiedni tryb pracy, podłączony programatorem do komputera, oraz powinien wyświetlać ekran powitalny** (np. *Wybierz numer i poczekaj[1](#page-2-0) ).*

Za pomocą programu PC-Optima 3 można zapisać/odczytać dane do paneli MA765, SL255 oraz 255. Aby zapisać konfigurację, wystarczy zalogować się i użyć przycisku *Zapisz do panelu* (ilustracja 2). Natomiast, aby wykonać to samo dla panelu slave w konfiguracji Master-Slave, należy użyć przycisku *Zapisz do panelu slave* w oknie *Konfiguracja modułu OP-H4.* Pojawi się okno, w którym należy wpisać numer seryjny panelu SL255, oraz wybrać numer portu COM, do którego podpięty jest programator.

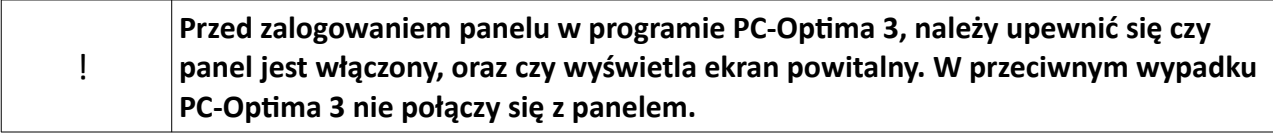

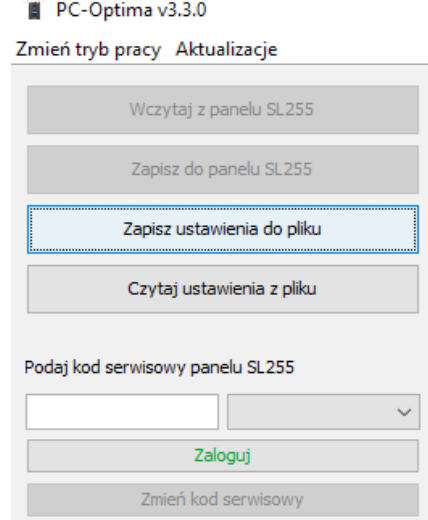

*Ilustracja 2: Okno danych i komunikacji*

<span id="page-2-0"></span>1 *Ekran powitalny w systemie MA765 może się zmieniać, w zależności od konfiguracji*

#### **5 Zakładka ustawień ogólnych**

• Ustawienia ogólne paneli MA765, SL255 oraz 255.

W tej zakładce programu, użytkownik ma możliwość edycji ustawień dotyczących paneli Optima MA765, SL255 i 255*.* Znajduje się tu edycja kodów ogólnych, opcje rozmowy, elektrozaczepu, przekaźnika, dodawanie kluczy RF (ogólnych, serwisowych) oraz ustawianie przycisków modułu szybkiego wybierania OP-J4 oraz numeracji dodatkowej. Przycisk "Przywróć domyślne" przywraca ustawienia ogólne do ustawień fabrycznych urządzenia.

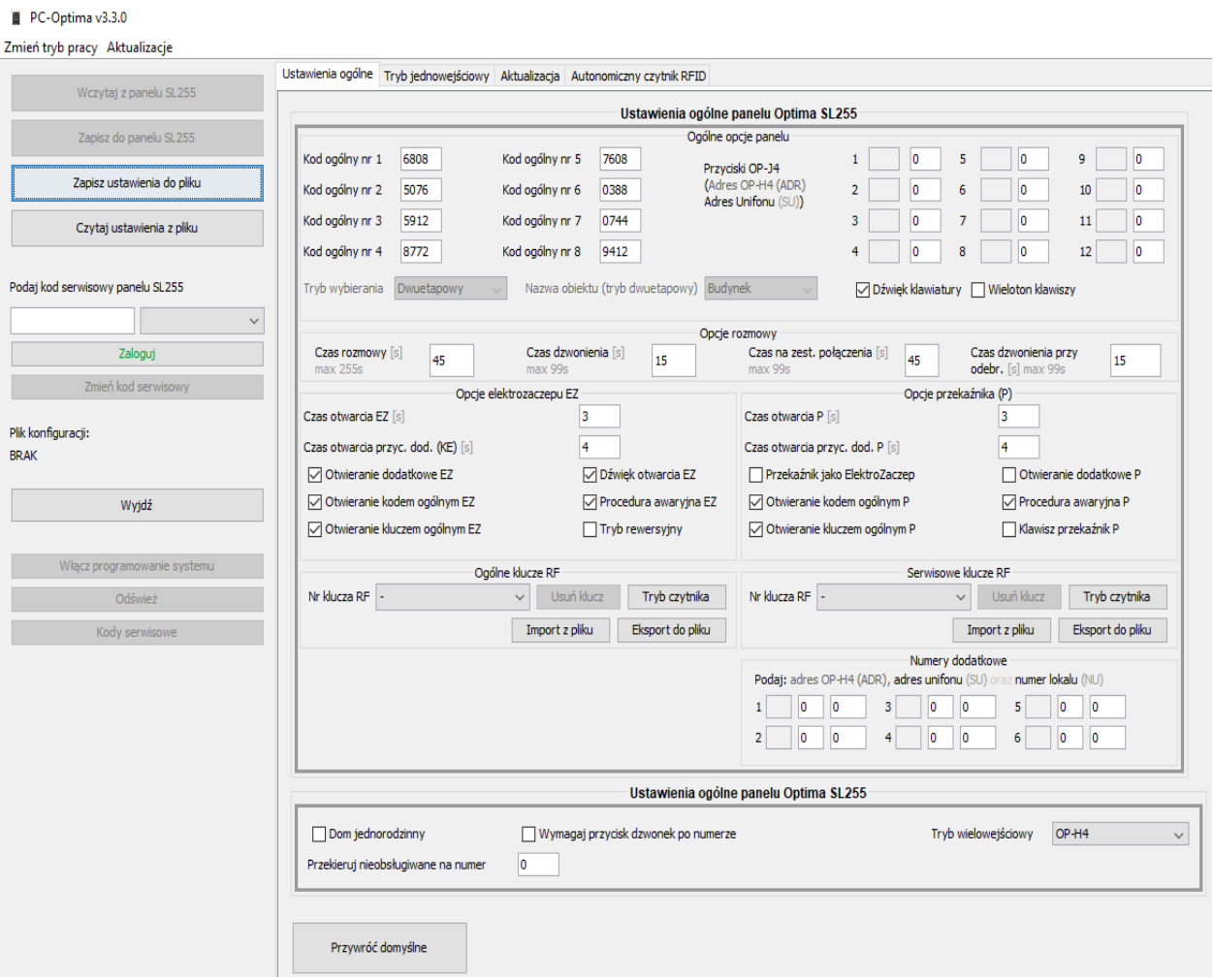

#### *5.1.* **Zakładka zarządzania modułami OP-H4 (tryb wielostrefowy), Ustawienia indywidualne**

Najważniejszą funkcjonalnością tej zakładki jest możliwość definiowania numerów dla poszczególnych adresów fizycznych OP-H4, oraz ustawianie zakresów lokali dla poszczególnych OP-H4. W oknie edycji przedstawiona jest struktura systemu, który podzielony jest na 15 adresów fizycznych (modułów) OP-H4.

#### **Zarządzanie modułami OP-H4**

W oknie znajduje się również okno ustawień. Najważniejszą funkcjonalnością tej zakładki jest możliwość definiowania numerów dla poszczególnych adresów fizycznych OP-H4, oraz ustawianie zakresów lokali dla poszczególnych OP-H4. W oknie edycji przedstawiona jest struktura systemu, który podzielony jest na 15 adresów fizycznych (modułów) OP-H4.

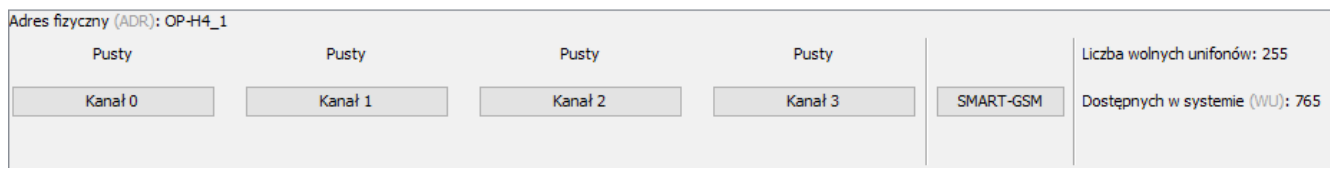

*Ilustracja 3: Fragment przedstawiający jeden moduł OP-H4*

Z prawej strony każdej ramki edycji adresu OPH4 wyświetlają się dwa wskaźniki – *Liczba wolnych unifonów* oraz *Dostępnych w systemie.* Informują one ile numerów unifonów można jeszcze dodać w danym adresie OP-H4 (maksymalnie 255), lub w całym systemie (maksymalnie 765). Aby przystąpić do edycji zakresów i numeracji OPH4, należy kliknąć na numer kanału w ramce edycji OPH4. Pojawi się okno edycji numeru bloku, klatki, piętra (Ilustracja 4).

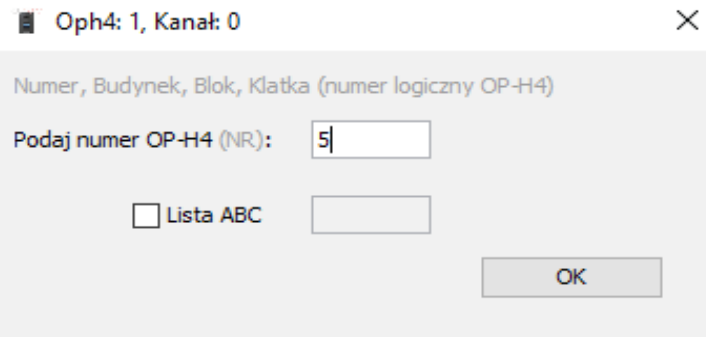

*Ilustracja 4: Okno podawania numeru logicznego OP-H4*

Po wpisaniu odpowiedniego numeru przez użytkownika, oraz zatwierdzeniu go, pojawi się okno konfiguracji modułu OP-H4 (ilustracja 5).

Podstawową funkcją tego okna jest określenie zakresów numeracji jakie będą użyte w systemie domofonowym.

#### **Ustawienia indywidualne**

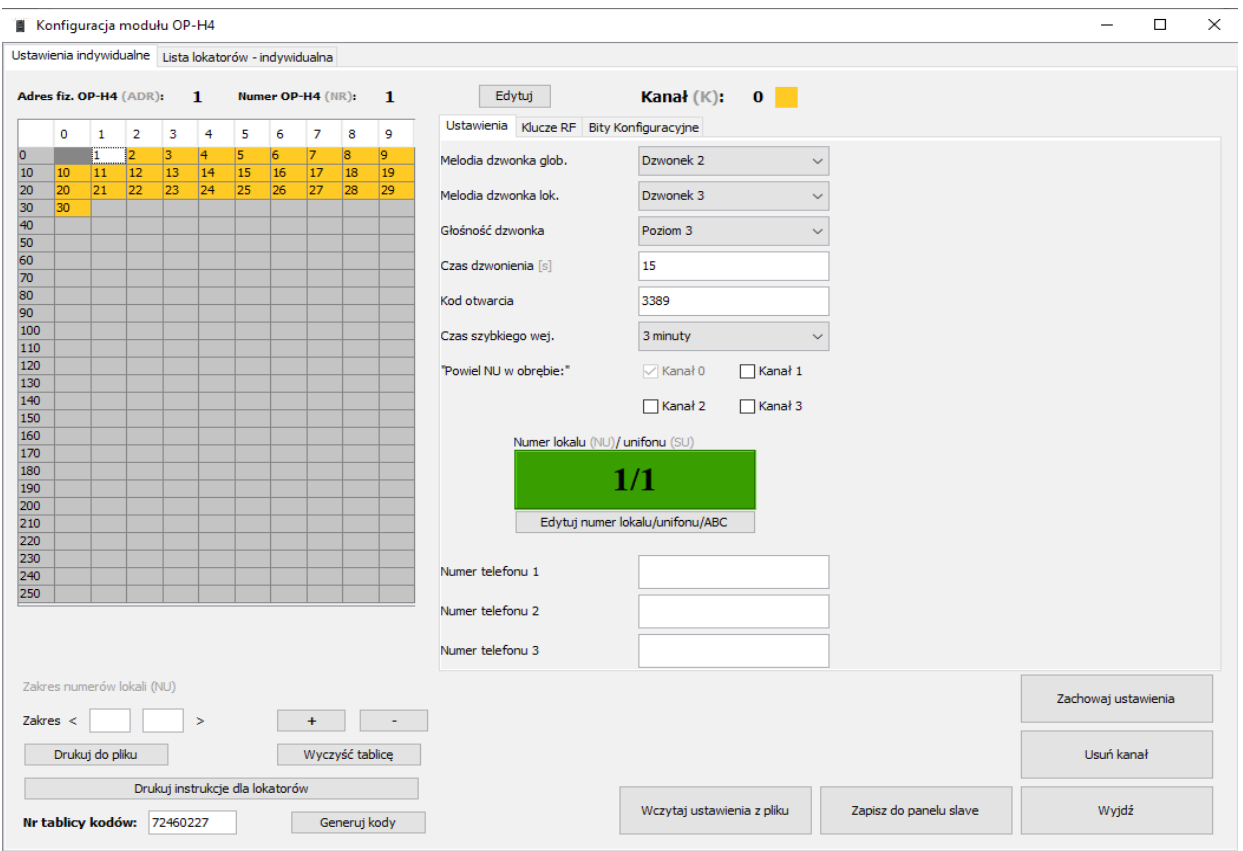

*Ilustracja 5: Okno konfiguracji OP-H4*

W tym celu należy określić początek oraz koniec zakresu numeracji lokali, a następnie kliknąć przycisk "+". W podobny sposób możliwe jest usunięcie zakresu - w tym przypadku należy użyć przycisku "-". Dodane zakresy prezentowane są w formie tabeli, w której numery poszczególnych komórek odpowiadają fizycznym numerom unifonów. Dodatkowo numery unifonów przypisane do różnych kanałów różnią się w tabelce kolorem, który wyszczególniony jest w oknie konfiguracji, obok numeru kanału.

Do usunięcia całego zakresu służy przycisk *Wyczyść tablicę.* 

Po wpisaniu zakresów, poszczególne przypisania numerów mogą być edytowane w oknie *Edytuj przypisanie*. Dopuszczalne są następujące zmiany:

- numeru lokalu (zakres 1-9999) bez zmiany numeru unifonu, o ile nowy numer lokalu nie jest już użyty w zakresie,
- numeru unifonu (zakres 1-255) bez zmiany numeru lokalu, o ile nowy numer unifonu nie jest już użyty w zakresie,
- obu numerów, o ile nowe numery nie są już używane w zakresie

Dodatkową możliwością jest zapisanie wszystkich par *Numer lokalu <> Numer fizyczny unifonu* do pliku, co może ułatwić adresowanie unifonów podczas instalacji. W tym celu należy użyć funkcji *Drukuj do pliku.*

Po zdefiniowaniu zakresów lokali program PC-Optima 3 daje możliwość wygenerowania "mini instrukcji" otwierania kodem indywidualnym dla lokatorów. Mini instrukcje wypełniane są automatycznie zgodnie z ustawionymi kodami indywidualnymi. Służy do tego funkcja *Drukuj instrukcje dla lokatorów.* Instrukcje generowane są w postaci pliku formatu html. Po zapisaniu pliku na dysku należy otworzyć go używając przeglądarki internetowej i wydrukować.

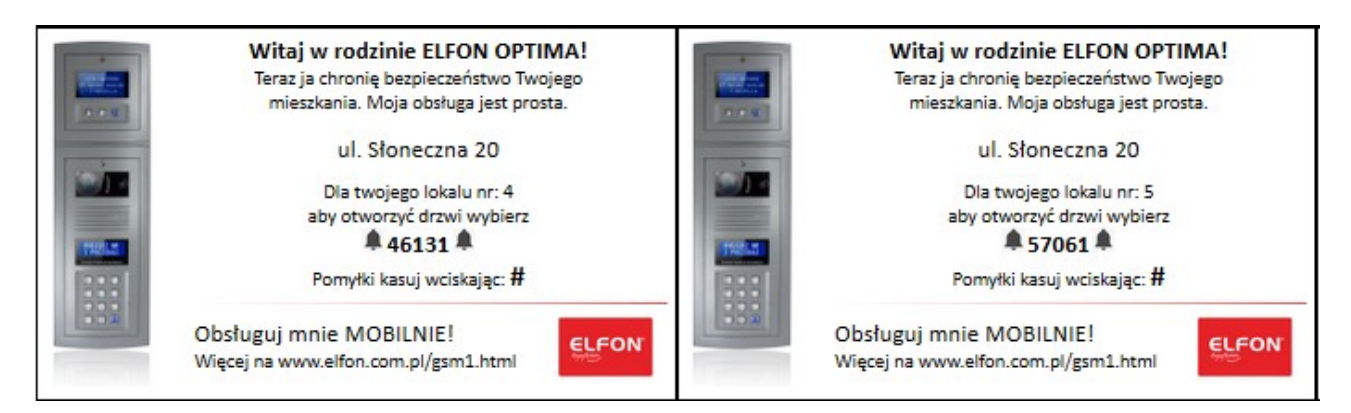

#### **Numery telefonów do przekierowania przy współpracy z modułem OPTIMA -Smart**

Dzwoniąc pod wybrany numer mieszkania system równocześnie z wywołaniem lokalnego unifonu lub

monitora zestawia połączenie z przypisanym do danego lokalu numerem telefonu (komórkowego lub

stacjonarnego). Użytkownik który odbierze telefon zostanie połączony z osobą stojącą przy bramie. Aby moduł działał prawidłowo należy w ustawieniach ogólnych ustawić następujące wartości:

- Czas dzwonienia: 99s,
- Czas na zestawienie połączenia: 99s.

W ekranie konfiguracji ustawień indywidualnych znajdują się trzy pola pozwalające na przypisanie trzech numerów telefonów do każdego mieszkania.

Aby wejść w okno ustawień indywidualnych należy:

- W przypadku konfiguracji systemu Master-Slave:
	- Wejść w zakładkę "Zarządzanie modułami OPH4"
	- Wybrać właściwy kanał dla odpowiedniego modułu OPH4
- W przypadku konfiguracji systemu wielowejściowego SL255:
	- Wejść w zakładkę "Tryb jednowejściowy"

Po wpisaniu wszystkich numerów telefonów należy zaprogramować moduł OPTIMA SMART-GSM1. Dokonuje się tego poprzez wciśnięcie przycisku OPTIMA SMART-GSM1, znajdującego się bądź to obok odpowiadającego mu modułu OP-H4 (w trybie Konfiguracji systemu Master-Slave) lub wewnątrz okna ustawień indywidualnych (w trybie konfiguracji panelu 255, SL255). Po wciśnięciu przycisku powinno pojawić się okno dialogowe, w którym wpisać należy kod PIN karty SIM, ustawić port do którego podłączony został programator OP-PR2. Po wykonaniu tych czynności można rozpocząć programowanie modułu OPTIMA SMART-GSM1.

### **6 Zakładka aktualizacji urządzeń**

W zakładce Aktualizacja urządzeń, po wybraniu odpowiedniego urządzenia, możemy zaktualizować oprogramowanie. Ważne jest, aby podczas aktualizacji wybrać odpowiednie urządzenie i dedykowane dla niego oprogramowanie. Wgranie innego programu grozi uszkodzeniem panela i koniecznością odesłania go do serwisu.

#### **7 Zakładka lista lokatorów**

Zakładka pozwala na edycję wpisów związanych z elektroniczną listą lokatorów. Elektroniczna lista lokatorów OP-EL jest dodatkowym modułem dla cyfrowych central domofonowych serii Optima SL255 i MA765, który umożliwia użytkownikowi wywołanie żądanego lokalu bez znajomości jego numeru.

**W trybie wielowejściowym SL255** lista lokatorów jest definiowana w zakładce Tryb jednowejściowy → Lista lokatorów – indywidualna. Znajdują się w niej przyciski **Wczytaj z listy** i **Zapisz do listy**, które umożliwiają przy bezpośrednim połączeniu z programatorem wczytać i zapisać ustawienia.

**W trybie wielostrefowym** lista lokatorów jest definiowana w zakładce Zarządzanie modułami OP-H4. Po dodaniu odpowiedniego zakresu, jest możliwość wpisania nazwy lokatora pod danym numerem. Po uzupełnieniu wpisów, należy zasilić i podpiąć moduł OP-EL zgodnie z wyprowadzeniami, wybrać numer COM a następnie zapisać dane do listy.

Przy zapisie istnieje możliwość ustawienia sortowania numerycznego lub alfabetycznego

## **8 Eksport/Import kluczy RF**

Za pomocą funkcji *Eksportuj do pliku* można zarchiwizować w pliku tekstowym aktualnie zalogowane klucze RF według ich 40-bitowego identyfikatora do którego są przypisane. Funkcja *Importuj z pliku* pozwala na wczytanie zestawu kluczy RF.

#### **9 Tryb czytnika**

Funkcja *Tryb czytnika* pozwala na wykorzystanie panela jako czytnika kluczy RF, dzięki czemu można w wygodny sposób przypisać klucze do dowolnego lokalu ze zdefiniowanego zakresu. W tym celu należy kliknąć na numer lokalu zaznaczając go. Następnie po kliknięciu przycisku *Tryb czytnika* program uruchomi okno trybu czytnika. W oknie należy kliknąć *Uruchom,* po zatwierdzeniu na wyświetlaczu panela pojawi się komunikat "TRYB CZYTNIKA". W momencie przyłożenie klucza RF w polu czytnika panela, panel odczyta ID klucza w formacie heksadecymalnym i kod pojawi się w oknie trybu czytnika po czym panel oraz program będzie gotowy do odczytu kolejnego klucza RF. W celu zakończenia pracy w trybie czytnika w każdym momencie można kliknąć *Zakończ.* Całą procedurę można powtórzyć dla kolejnego lokalu, przy czym należy pamiętać, że klucze RF nie mogą się powtarzać.

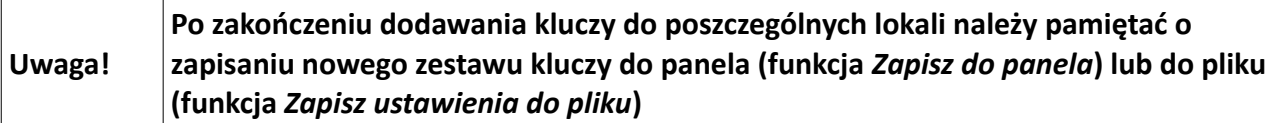

#### **10 Programowanie systemu Master-Slave z jednego miejsca**

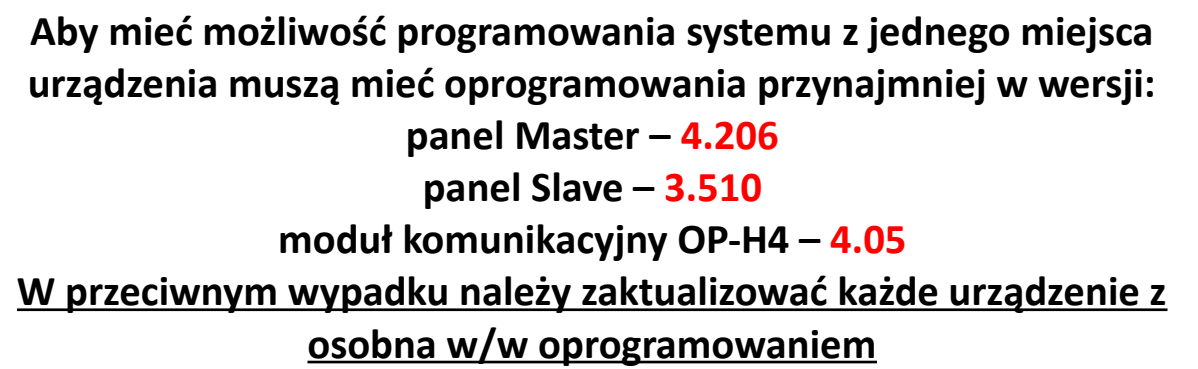

W celu zaprogramowania systemu, należy wpiąć się programatorem na jakimkolwiek module komunikacyjnym w złącze programowania OP-H4 (IS+, IS-, GND)

Uruchomić program PC-Optima 3.3.0 w trybie pracy Master-Slave, wybrać odpowiedni port COM, kliknąć przycisk **"Włącz programowanie systemu"**. Następnie **"Odśwież"** - po poprawnym odświeżeniu w kolejnej zakładce "Zarządzanie modułami OP-H4" na zielono powinny się podświetlić informacje o podłączonym panelu na odpowiednim kanale. Kliknąć w przycisk **"Kody serwisowe"** i w odpowiednich polach je zapisać. Po tej czynności w celu odczytania danych z paneli należy kliknąć "Wczytaj z systemu" i zaznaczyć interesujące nas panele. Analogicznie podczas zapisu.

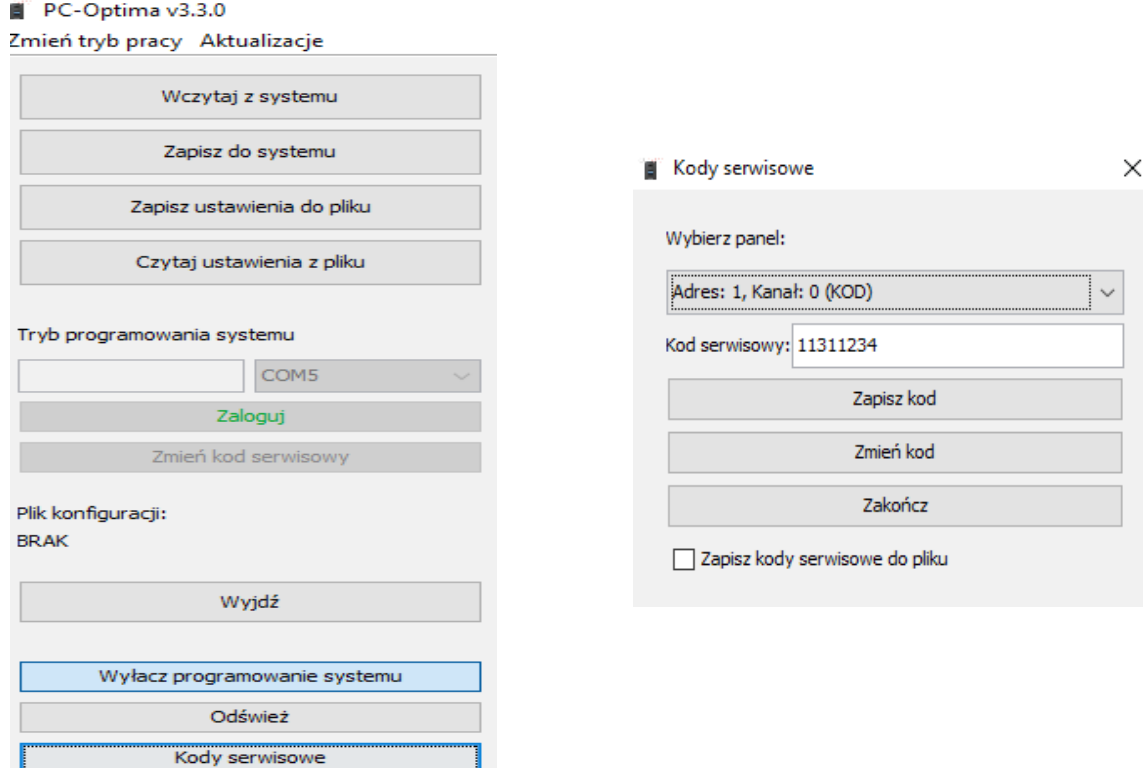

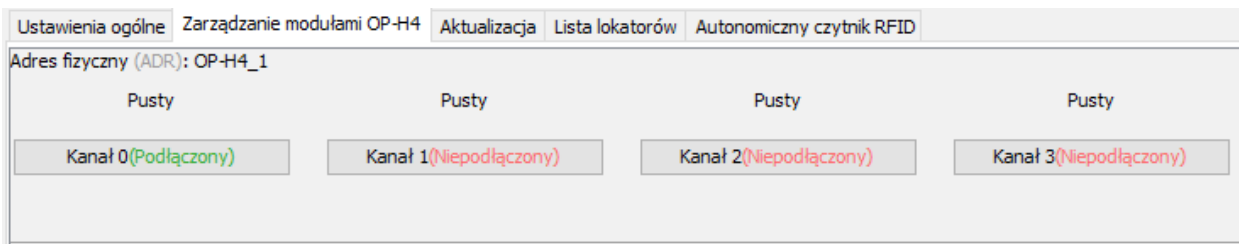

*Ilustracja 6: Informacje o podłączonych panelach Slave*

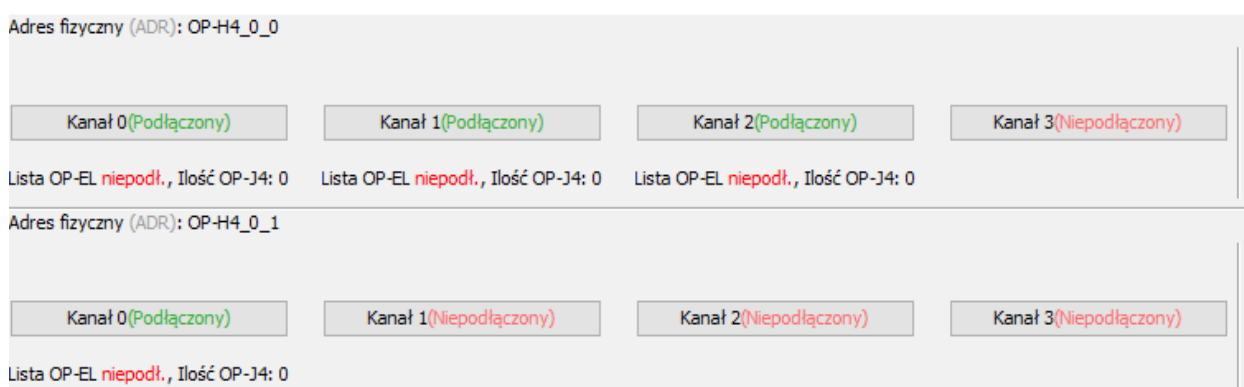

*Ilustracja 7: Informacje o podłączonych panelach Master*

W trybie programowania systemu mamy możliwość odczytania aktualnej wersji oprogramowania konkretnego urządzenia:

- panela Slave
- panela Master
- modułu komunikacyjnego OP-H4

Wersja panelu: SL255RCV3\_pl\_V3.510 Ilość list OP-J4: 0 Lista OP-EL niepodłączona

Wyświetlana jest informacja o ilości podłączonych list OP-J4 oraz module OP-EL.

Istnieje możliwość aktualizacji paneli Master i Slave (przycisk "Flash" przy konkretnym urządzeniu)

# ELFON Sp. z o. o. 30-727 Kraków, Pana Tadeusza 4 www.elfon.com.pl

tel. 12 292 48 70 wew. 58 tel. 12 292 48 71 wew. 58